# **京都市独⾃の利⽤者負担額がある場合の 請求⽅法について**

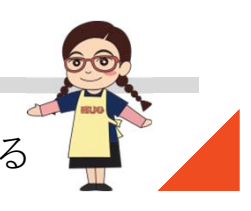

本件に関するお問い合わせ先:株式会社ネットアーツ TEL : 052-265-8915 E-mail : hug-support@netartz.com 本件に関するお問い合わせ先:株式会社ネットアーツ TEL:052-265-8915 E-mail:hug-support@netartz.com <br>本資料の転載・無断複製を禁じます © Netartz. All rights reserved.

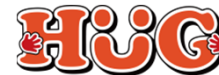

# **【1】受給者証の登録について**

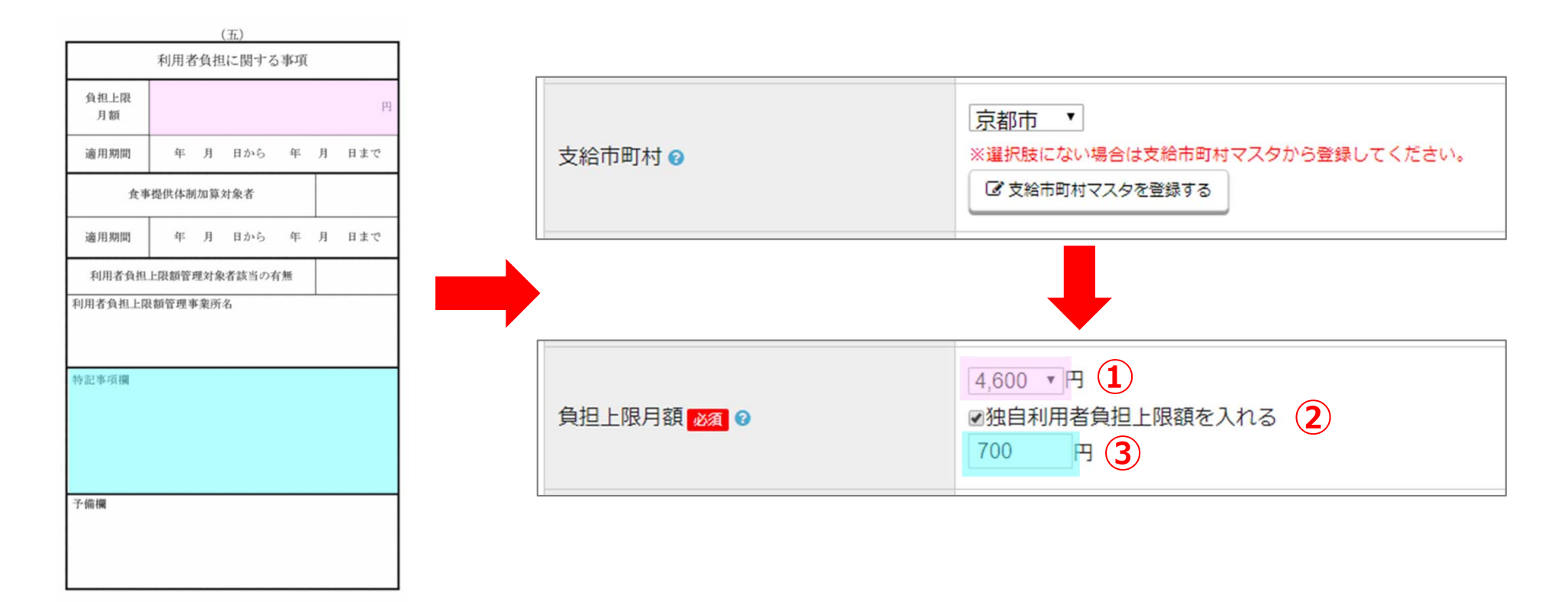

「⽀給市町村」で**京都市**を選択すると、「負担上限⽉額」にて、**独⾃利⽤者負担上限額**の⼊⼒ができるようになります。下記のようにご登録をお願い致します。

①「負担上限⽉額」に書かれている⾦額を選択。(ピンク枠参照)

- ②く独自利用者負担上限月額を入れる>にチェック。
- ③「特記事項欄」に書かれている京都市独自の負担上限月額を入力。(水色枠参照) (※特記事項欄以外に書かれている場合もございます)

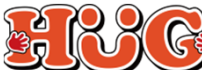

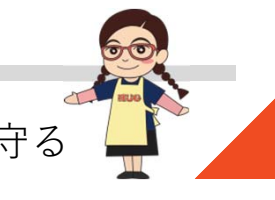

# **【2】⾃施設が上限管理をしている場合①**

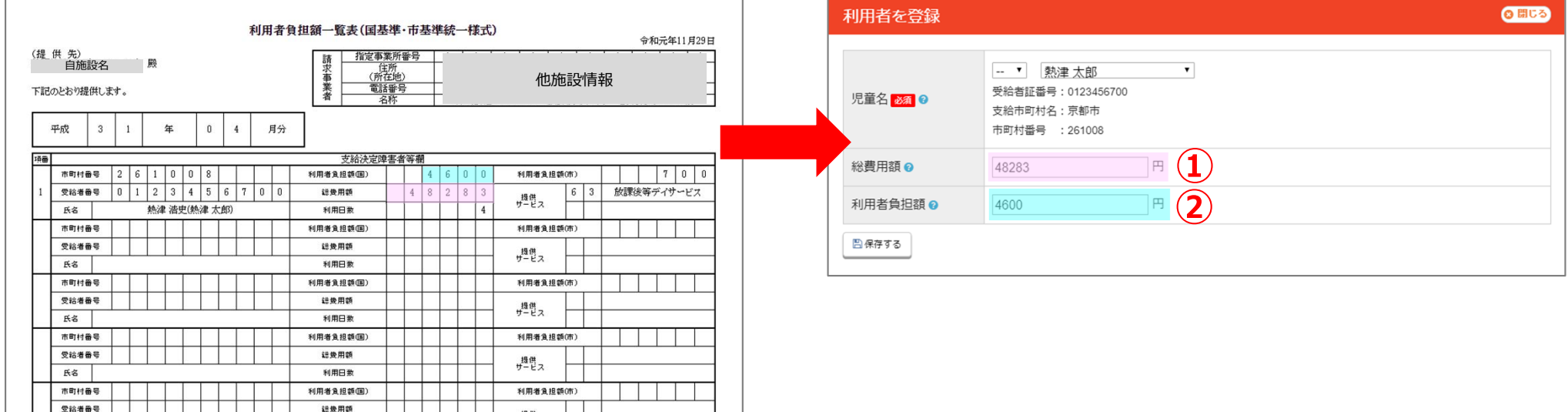

■ 「利用者負担額一覧表Ⅰ情報の入力方法(他施設利用状況管理の入力方法) 他施設から届いた「利用者負担額一覧表」の金額は下記のようにご入力ください。

 $\frac{1}{2}$ 

**※こちらでご⼊⼒頂く⾦額は京都市独⾃の上限額に基づいて出された⾦額ではなく、 国が定めた上限額に基づいて出された金額をご入力ください!** 

①総費用額の金額を「総費用額」に入力。(ピンク枠参照) ②利用者負担額 (国) の金額を「利用者負担額」に入力。 (水色枠参照)

利用日数

氏名

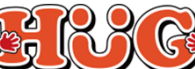

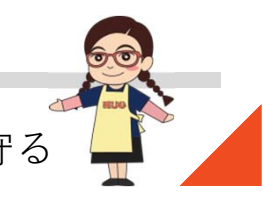

# **【2】⾃施設が上限管理をしている場合②**

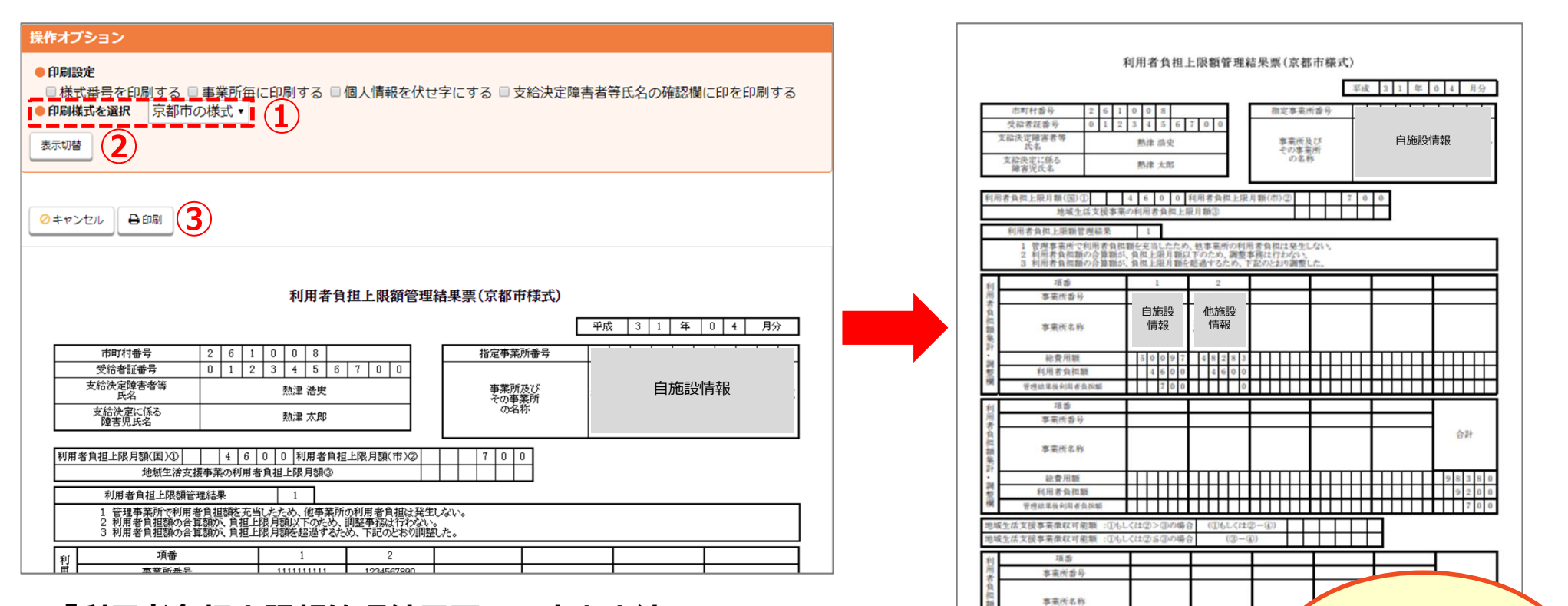

## ■ 「利用者負担上限額管理結果票」の出力方法

京都市独自の印刷様式がございますので、下記の手順で出力してください。

①操作オプションの印刷様式を選択にて、「京都市の印刷様式」を選択。

- ②「表示切替」をクリック。
- ③「印刷」をクリック。

#### **※国が定めた上限額に基づいて上限管理された情報も必要な場合は、印刷様式を「国の標準様式」にしたものもあわせて印刷してください。**

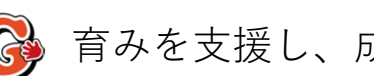

**. . . . . . . . . . . . . . .** 

<u>n da a an na san sa sar</u> <u> 111111111111117</u> 上記内容について確認 令和 年 月 支給資

総費用額

和田老鱼担新

京都市独自の フォーマットで出力されます!

## **【3】上限管理を他施設にしてもらっている場合①**

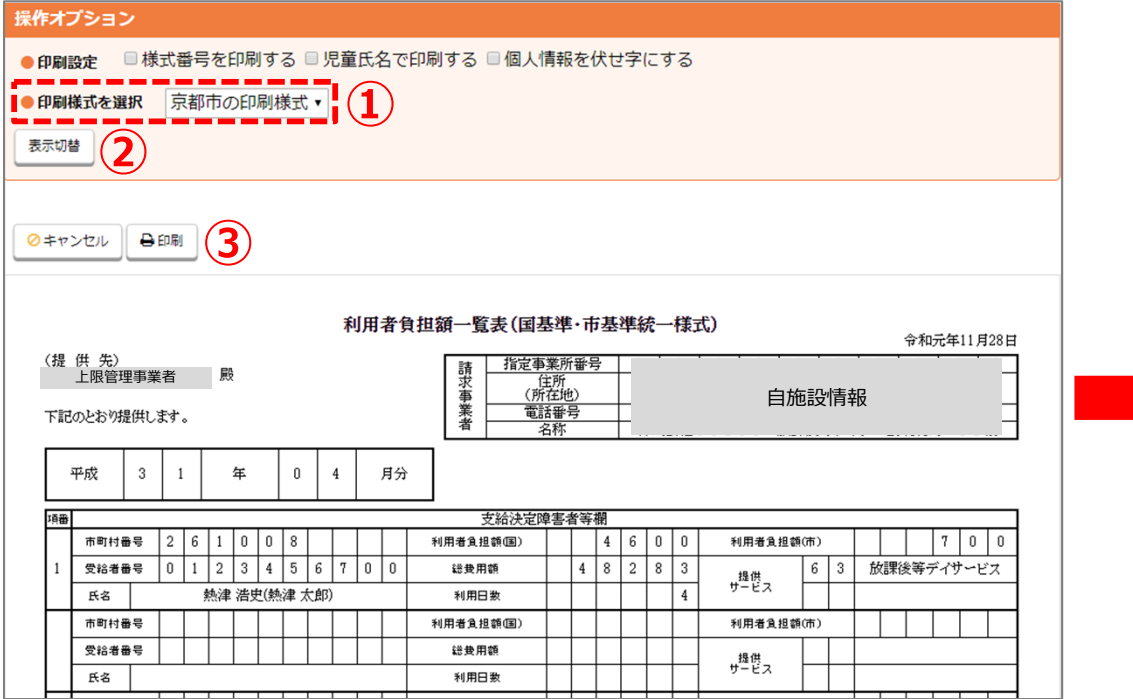

## ■ 「利用者負担額一覧表」の出力方法

京都市独自の印刷様式がございますので、下記の手順で出力してください。

①操作オプションの印刷様式を選択にて、「京都市の印刷様式」を選択。 ②「表示切替」をクリック。

③「印刷」をクリック。

### **※国の標準様式の利⽤者負担額⼀覧表も必要な場合は、印刷様式を「国の印刷様式」に表⽰切替したものもあわせて印刷してください。**

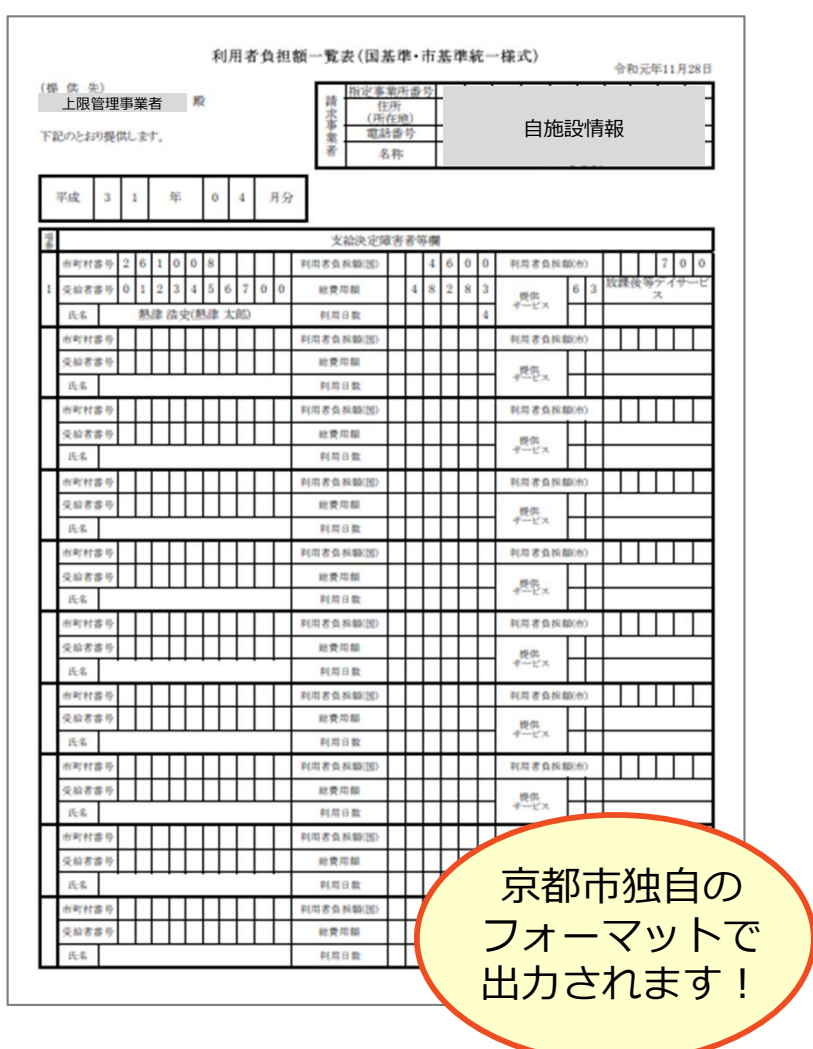

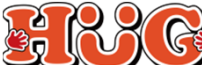

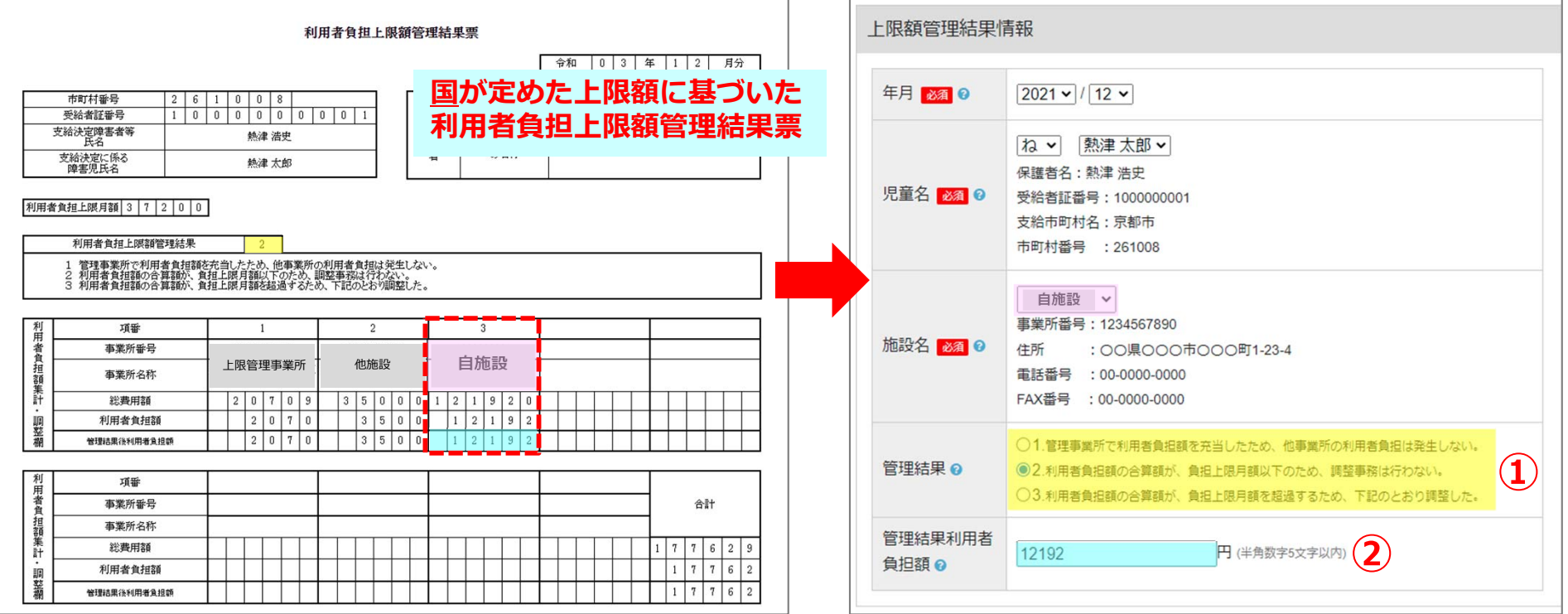

## ■ 「利用者負担上限額管理結果票」情報の入力方法 (1) 上限管理事業所から届いた「利用者負担上限額管理結果票」の金額は下記のようにご入力ください。

#### ※こちらでご入力頂く金額は京都市独自の上限額に基づいて上限管理されたものではなく、 **国が定めた上限額に基づいて上限管理された金額をご入力ください!**

①利用者負担上限額管理結果の番号を「管理結果」にて選択。(<mark>黄色枠</mark>参照) ②自施設の欄に書いてある管理結果後利用者負担額の金額を「管理結果利用者負担額」に入力。(水色枠参照)

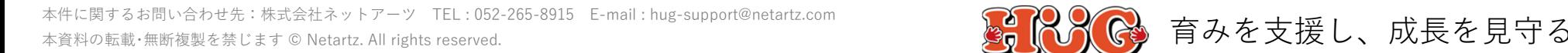

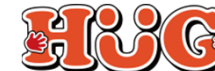

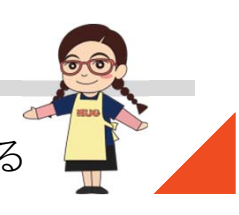

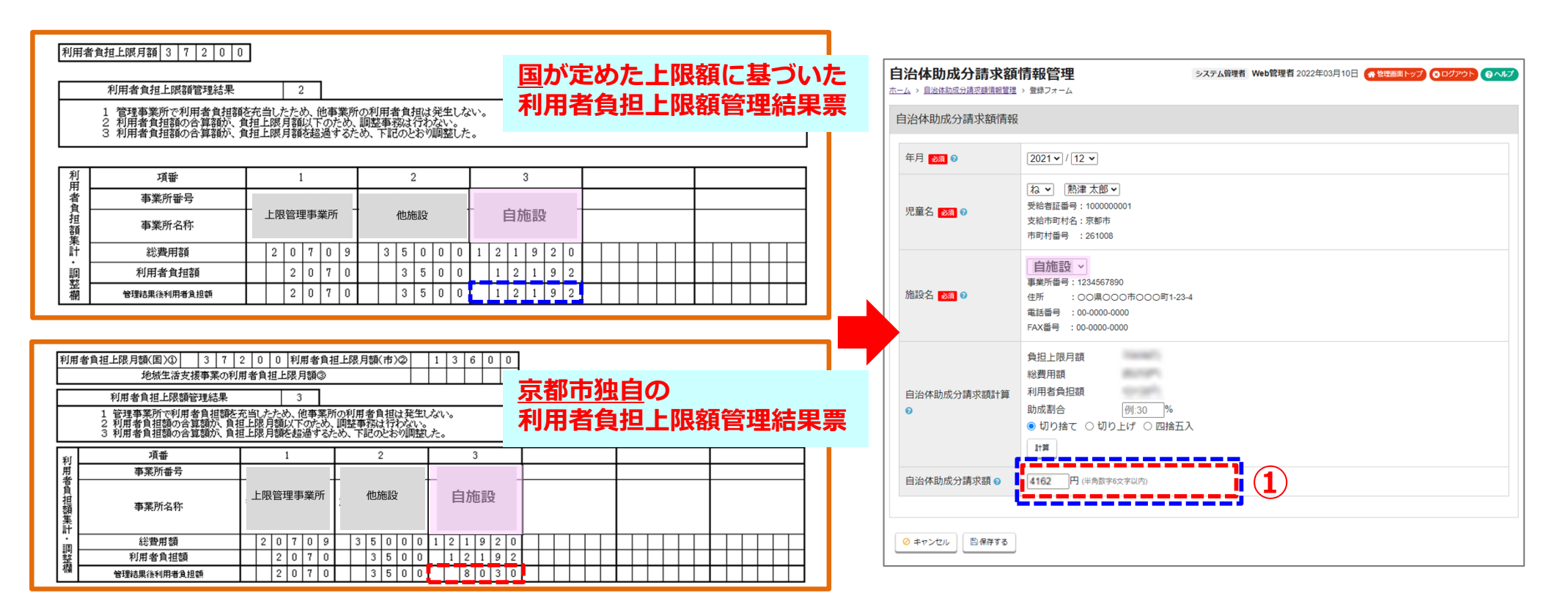

## ■ 「自治体助成金額」の入力方法

上限管理事業所から届いた「利⽤者負担上限額管理結果票」をご覧頂き、国が定めた上限額に基づいた上限管理結果額(**⻘点線枠**)と京都市独⾃の上限管理結果額(**⾚点線枠**)に差がある場合は、 「自治体助成分請求額情報管理」の入力が必要となります。下記のようにご入力ください。

①国と京都市独自それぞれの管理結果後利用者負担額の差額(**青点線枠—赤点線枠**)を「自治体助成分請求額」に入力。 (※差がない場合はご入力頂く必要はございません)

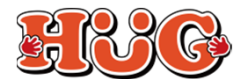

# **【4】障害児通所給付費・⼊所給付費等請求書明細書の出⼒⽅法**

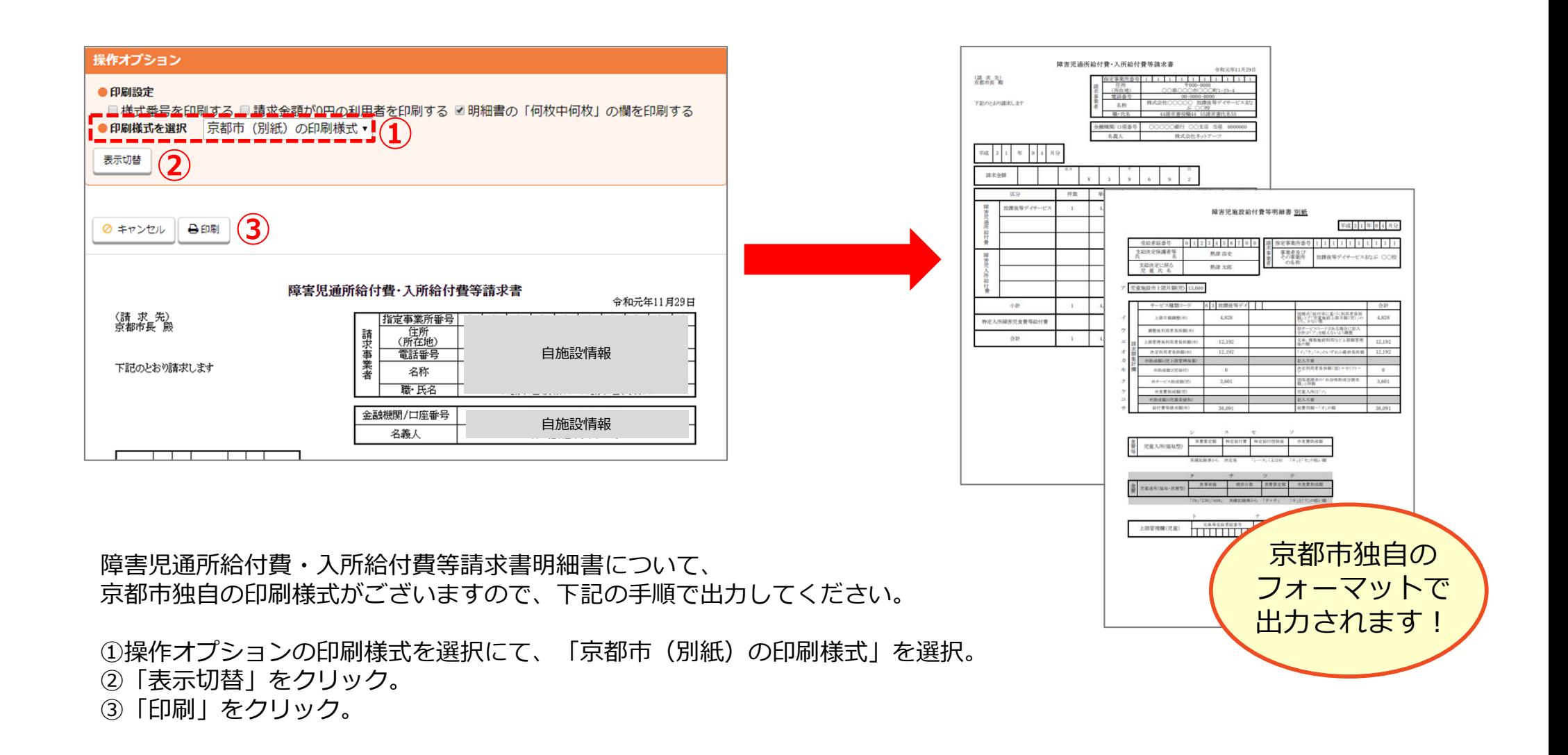

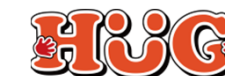